# **Istruzioni**

## **Comunicazione dati conducente**

- **1. Collegarsi al [Portale multiservizi](https://cizrm.municipia.eng.it/?ente=C388)**
- **2. Accedere all'area personale facendo click in alto a destra su "ACCEDI ALL'AREA**

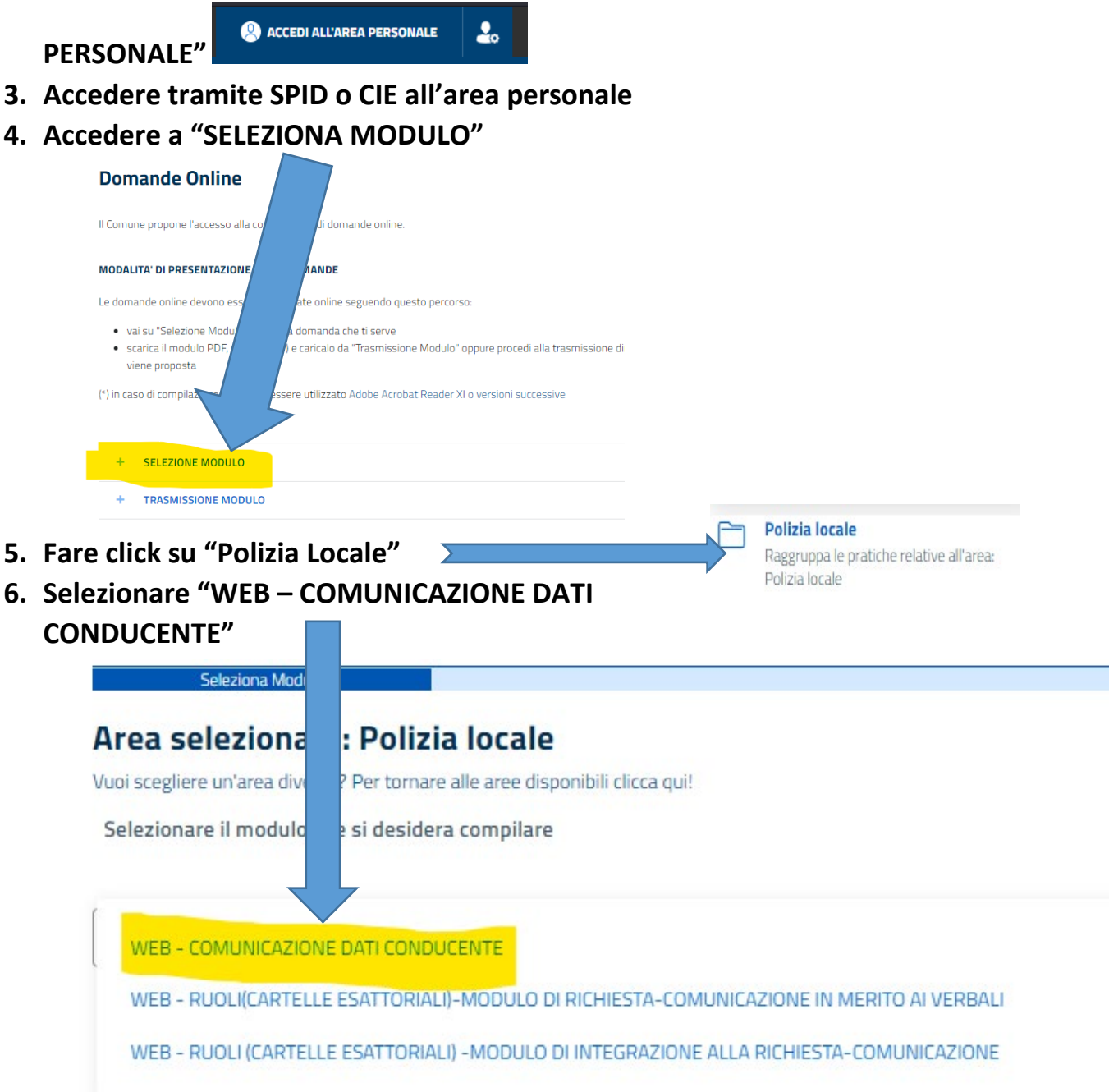

**7. Inserire tutti i dati richiesti e premere il tasto "Avanti"**

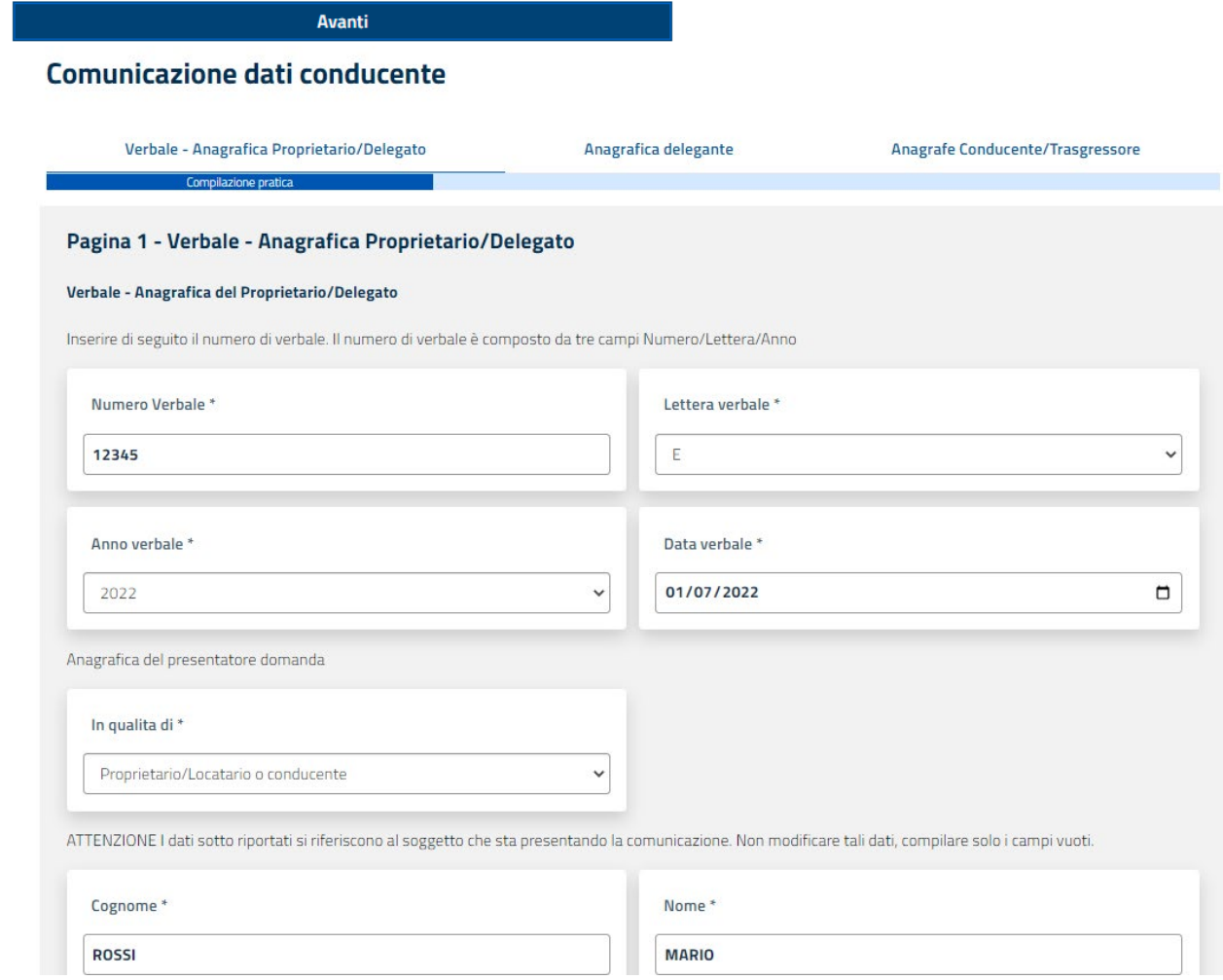

#### **8. IMPORTANTE SOLO NEL CASO SI TRATTI DI UNA DELEGA compilare i dati delegante altrimenti premere "Avanti" senza compilare**

### **9. Leggere attentamente le dichiarazioni e scegliere quella corretta**

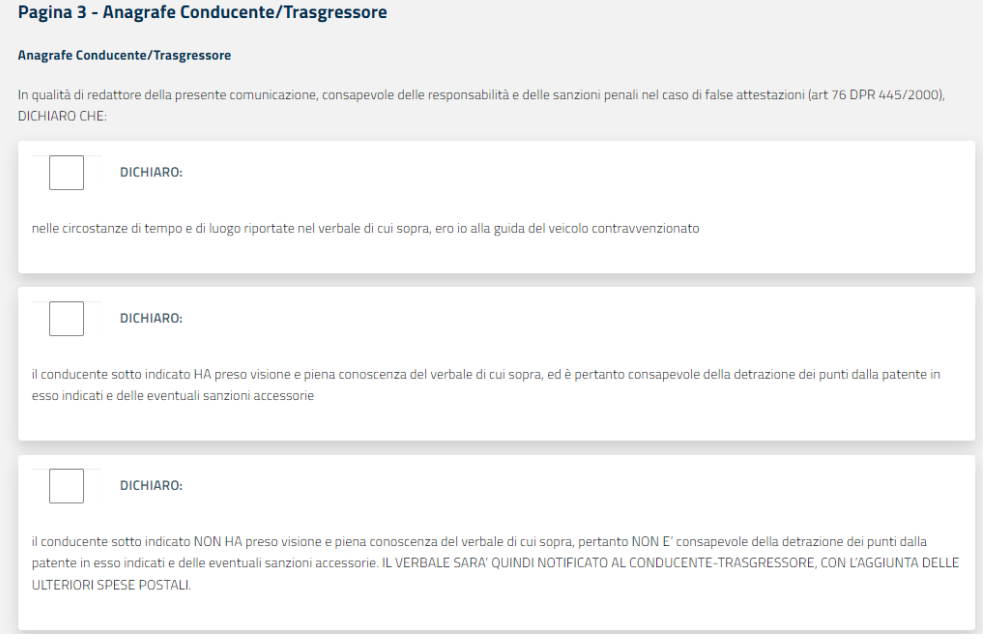

## **10. Compilare le informazioni per dichiarare i dati del conducente riferiti al verbale**

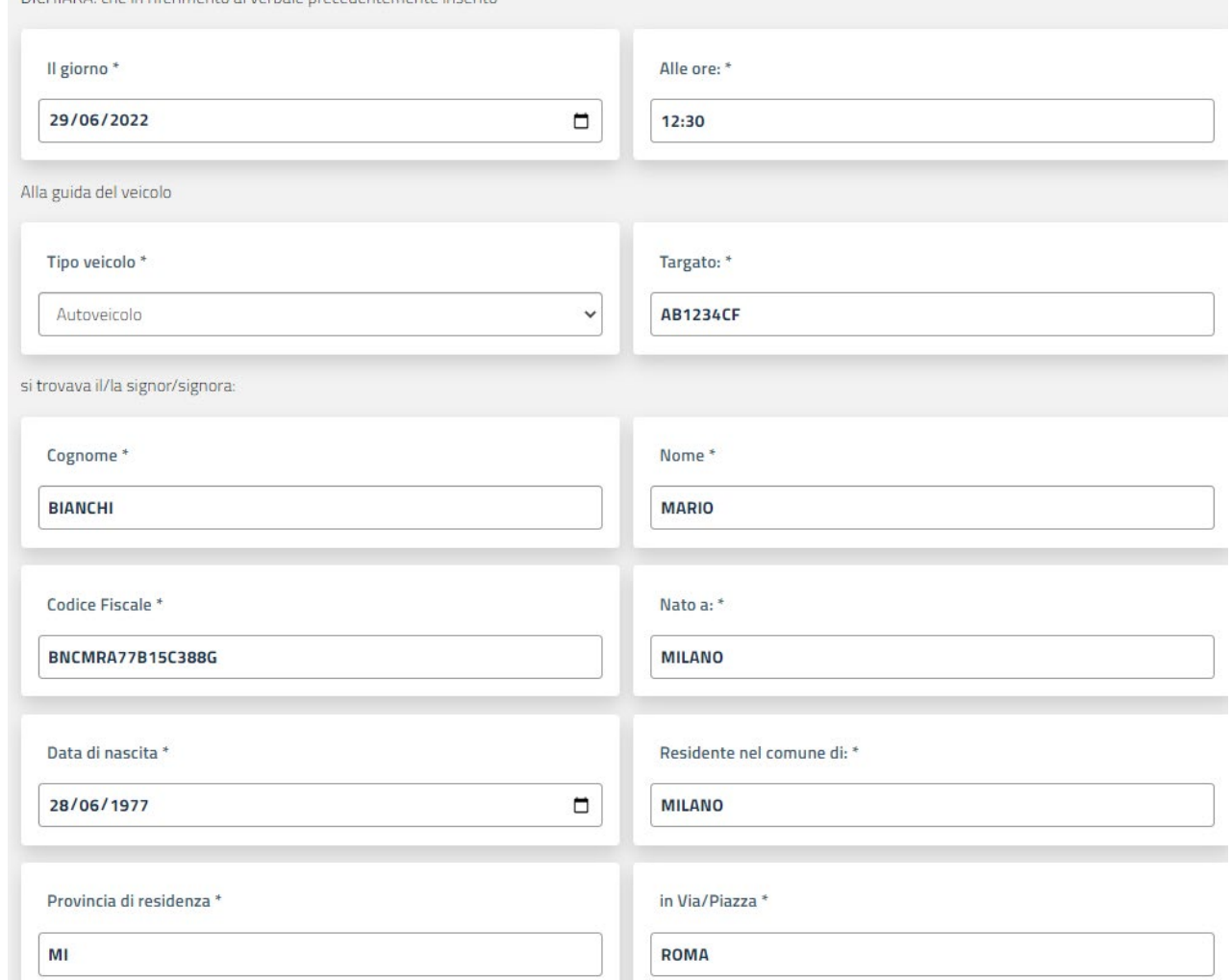

**11.Leggere attentamente le ultime DICHIARAZIONI che è obbligatorio accettare e premere il tasto "Avanti"**

**12.Inserire gli allegati richiesti, obbligatoria la patente e in caso di "DELEGA" la scansione della delega firmata e premere il tasto "Avanti"**

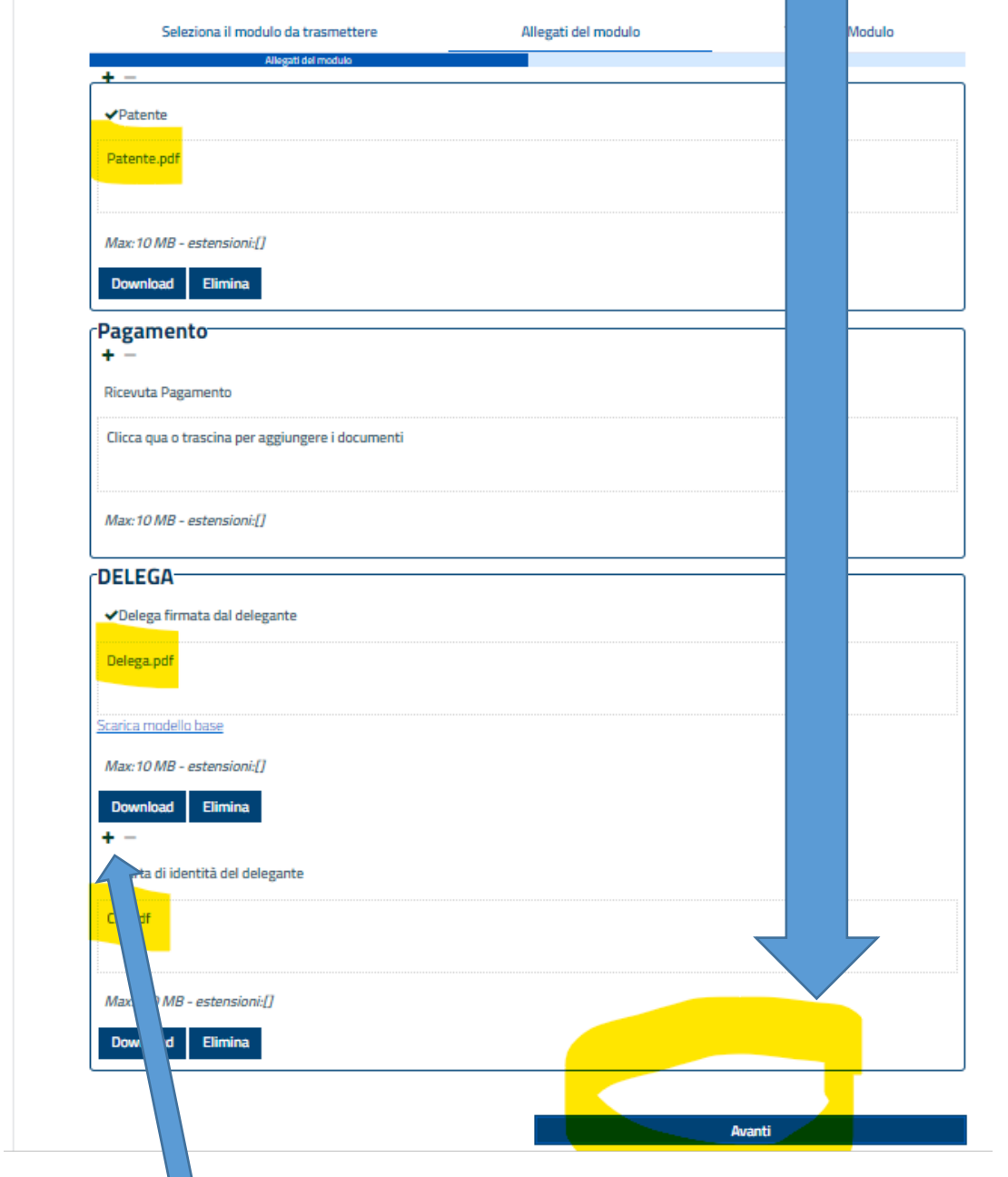

**Con il tasto + sarà possibile aggiungere allegati ulteriori (esempio fronte/retro in 2 file 13.Premere il tasto trasmetti**

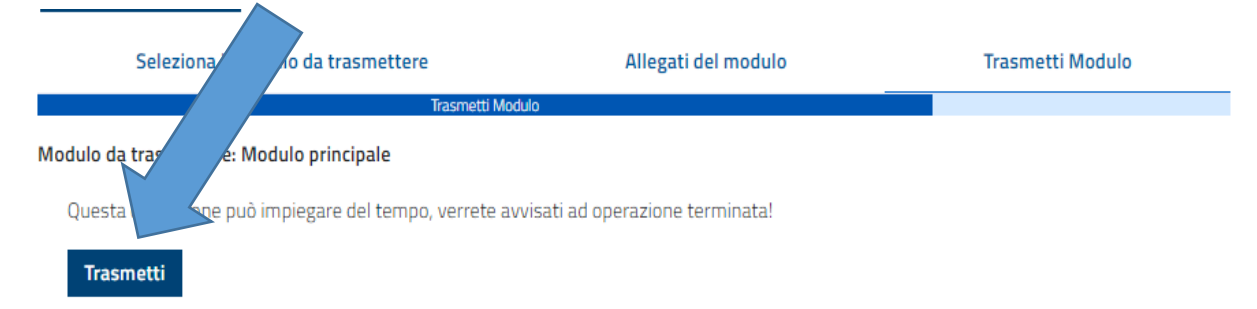

**14.Premi il tasto "Scarica Ricevuta" per ottenere il PDF della ricevuta di avvenuta trasmissione**

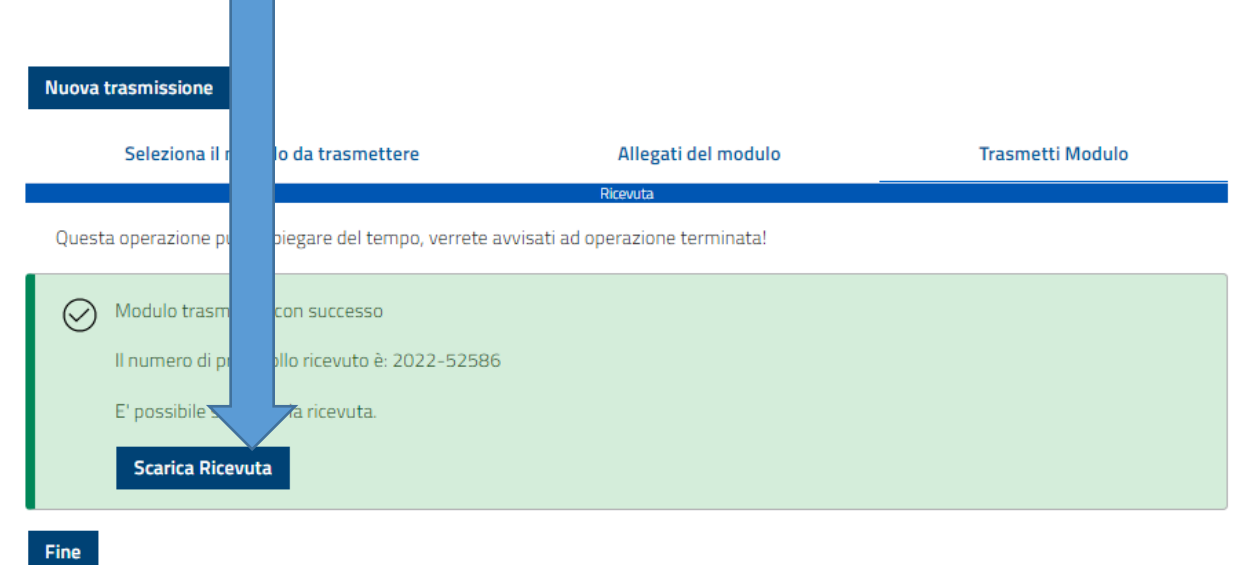

**15.La ricevuta PDF sarà simile a quella sottostante dove ci sarà numero di protocollo, nome del presentatore, data, ora e allegati presentati**

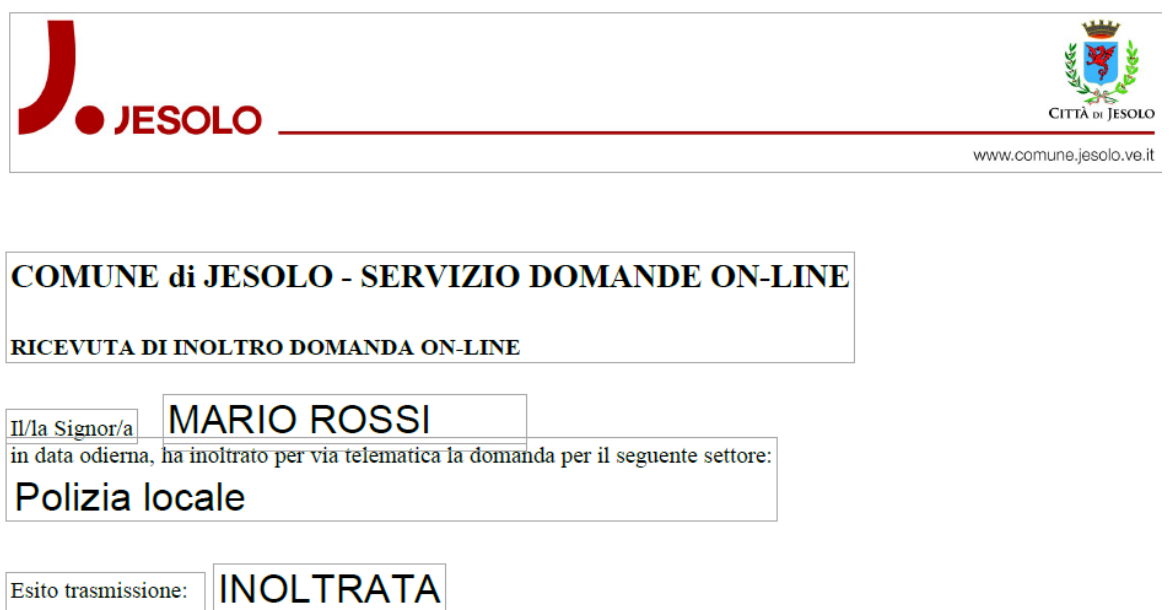

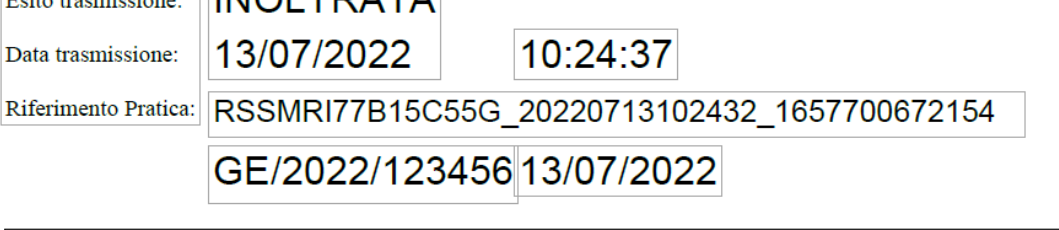

Elenco allegati inviati con la domanda: (Modulo Principale) 126\_BIS\_K2.pdf 16. Nella sezione "**Elenco domande**" sarà possibile vedere le domande trasmesse e il loro iter

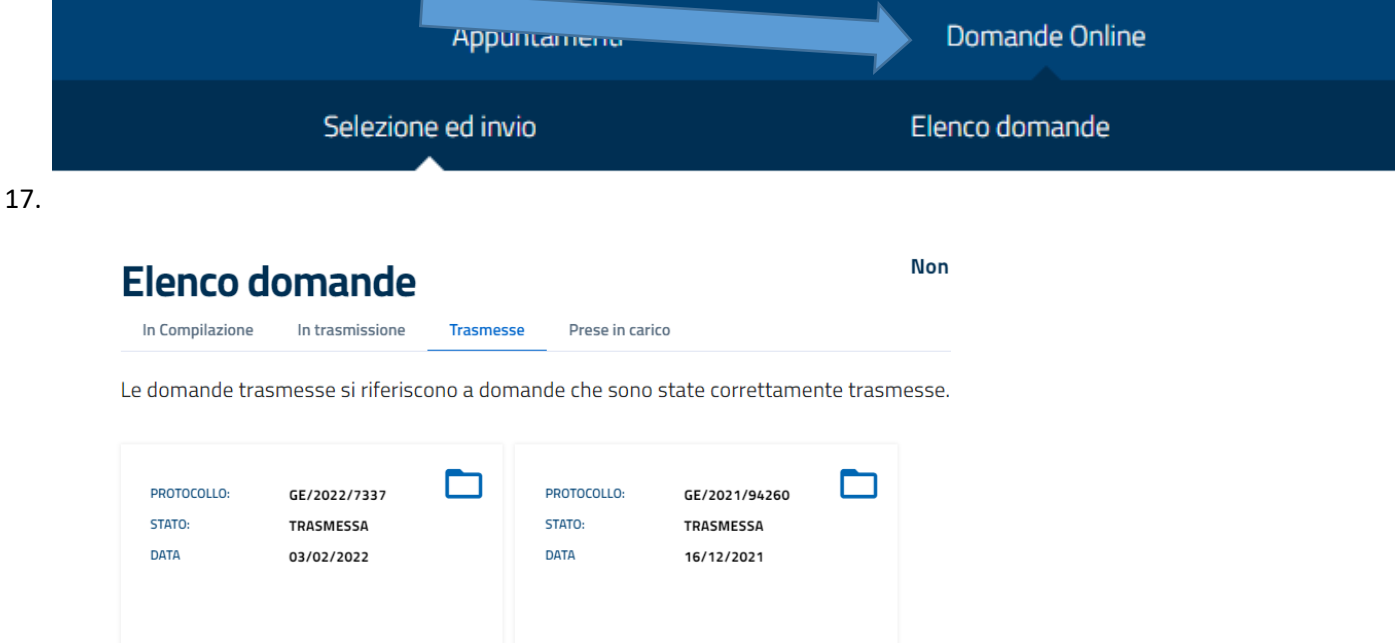

18. All'interno della domanda si possono trovare i documenti relativi alla domanda trasmessa (Ricevuta, domanda in formato pdf…)

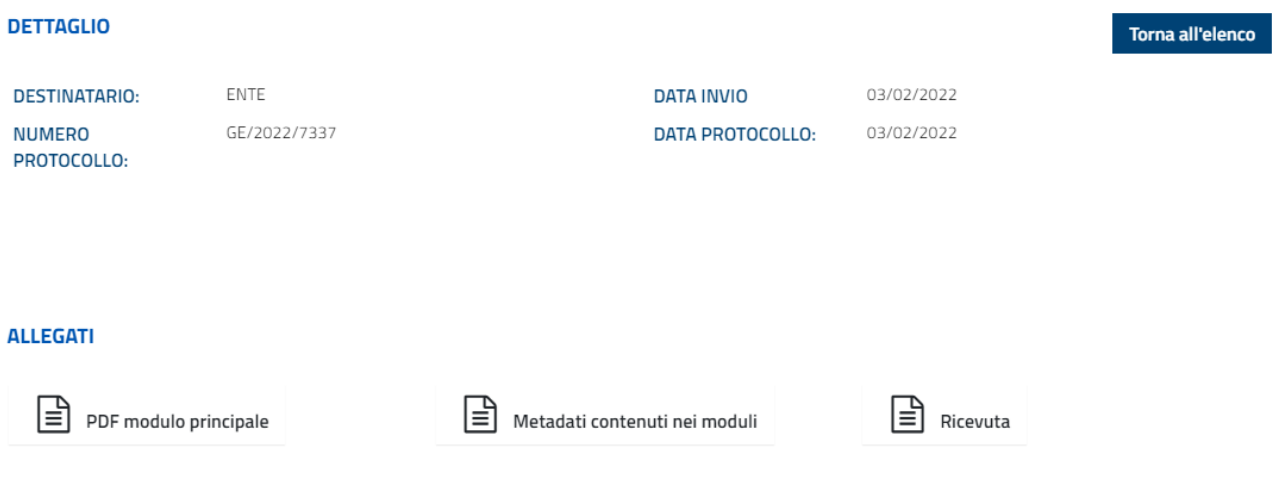